# Welcome to InSite

Webster Printing & Packaging has put together this quick and informative guide to help you navigate our new proofing portal!

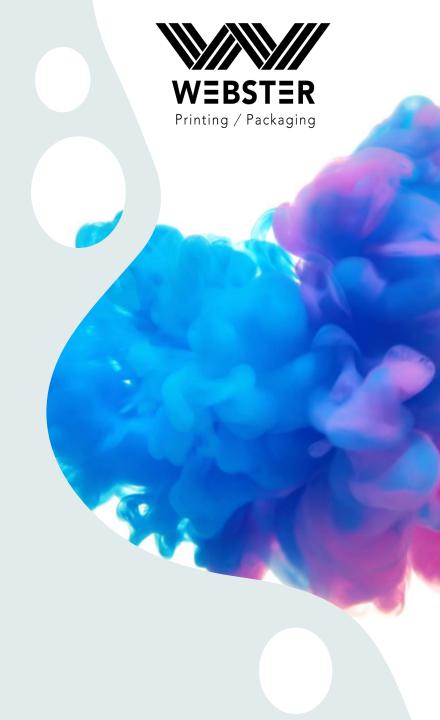

Secured Link

Keeping our customers satisfied means producing accurate, high-quality work in an error-free, timely process.

INSITE Prepress Portal streamlines the collaboration, and management for both Webster and our customers, enabling a highly efficient prepress process. With round-the-clock access and full integration with PRINERGY Workflow, INSITE Prepress Portal provides powerful tools for minimizing errors, unexpected costs, and delays, while strengthening our customer relationships.

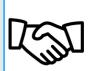

### Deliver the best-in-class customer experience

With individual user functionality and productivity, collaboration has never been easier.

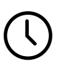

### Improve efficiency by streamlining file submissions and approvals

Reduce cycle time with real-time collaboration, and online approval. Give prepress operators, customer service representatives, and customers full job visibility 24x7x365, helping boost overall productivity.

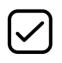

### **Catch problems early**

Automatically identify errors at job submission with integrated Prinergy Preflight, so problems can be corrected before they become a costly rework.

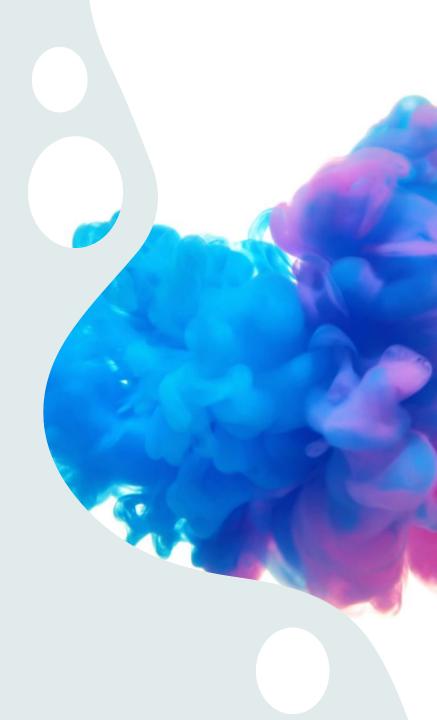

# **Step 1: Secured Link Email**

An email will be sent with a link to access your pdf proof.

The password will be **Webster1User** 

This will not change for any link that is sent.

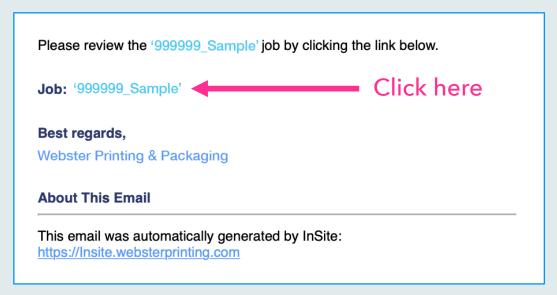

### Please note:

In some cases, emails sent from Insite may show up in your spam or junk folder so please check those folders.

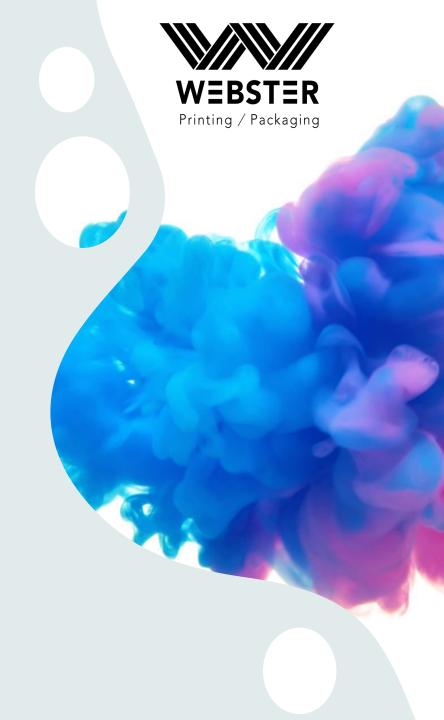

# **Step 2: Enter Password**

The password will always be: Webster1User

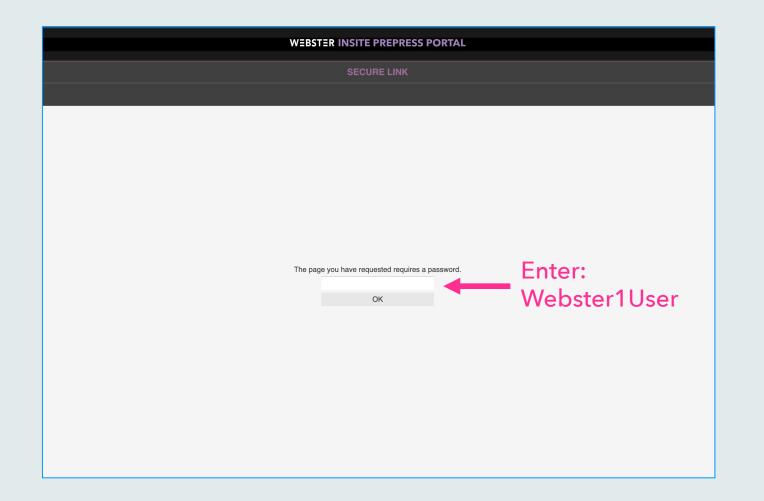

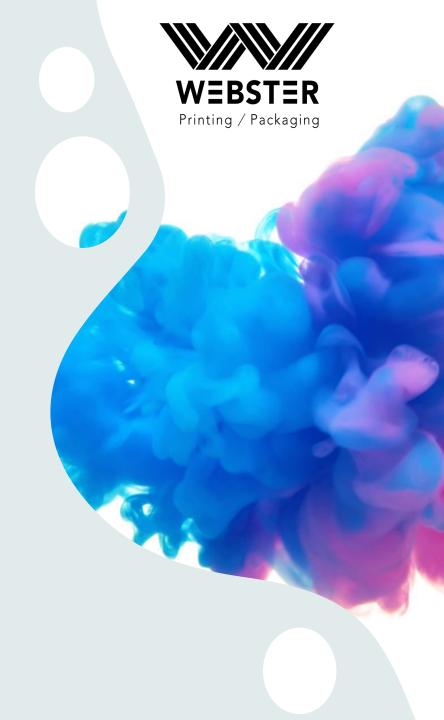

### **Step 3: Smart Review**

This is where you can see color separations, cut lines, die lines, trim marks, bleeds etc.

The "Annotations" section is where comments will be made for any corrections. This is where you will approve or reject your pages. (every page needs to be approved before the job can be printed)

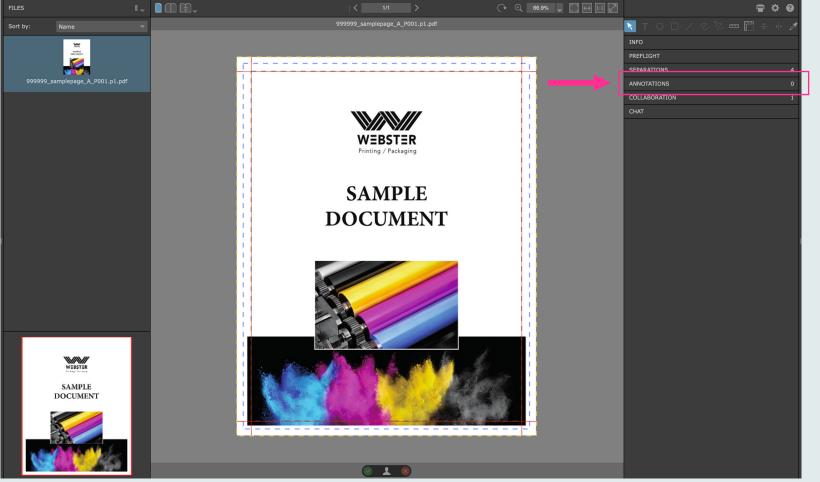

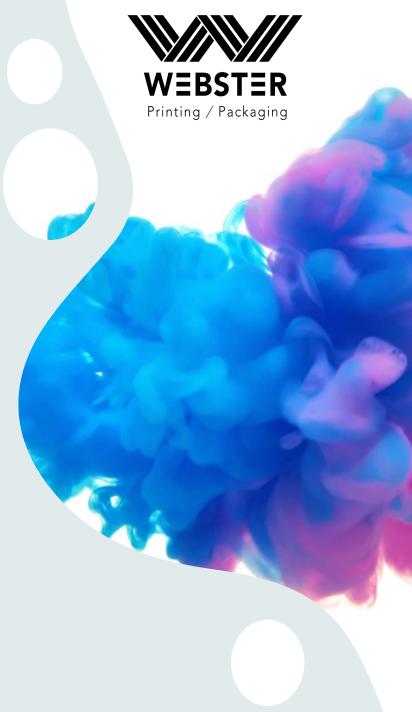

### **Step 3: Smart Review Tools**

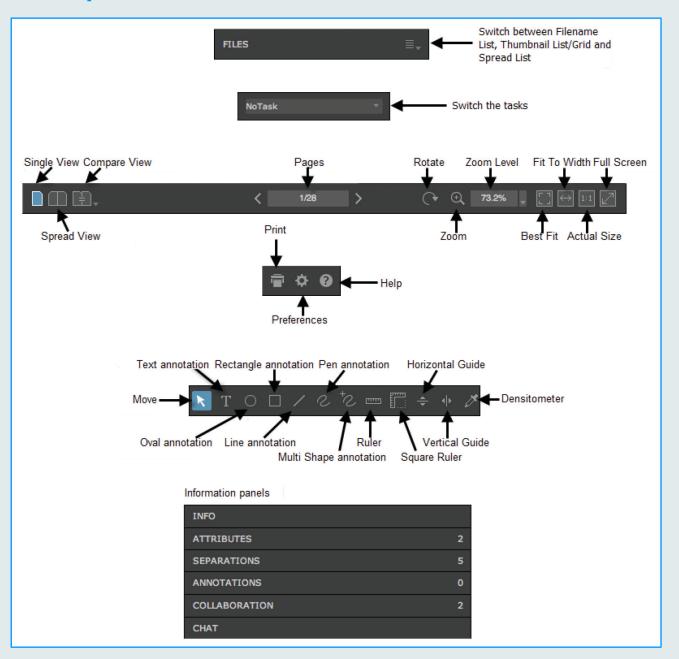

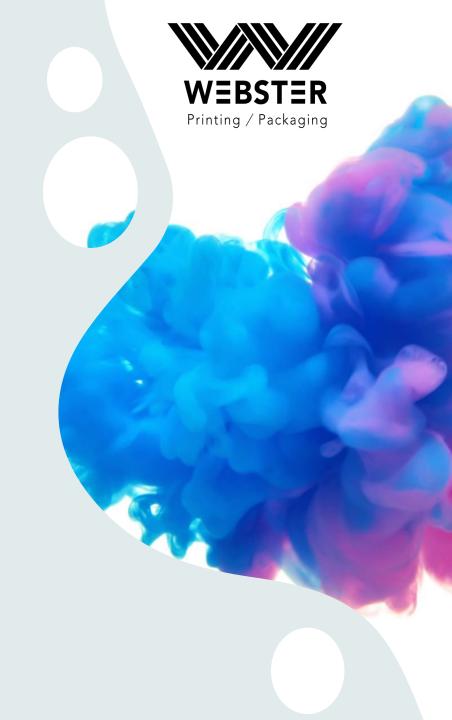

# **Step 3: Smart Review Tools cont.**

### Click on any of these tabs to open

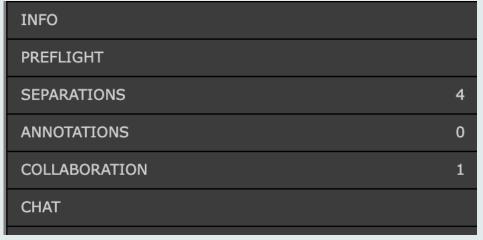

Sizes, bleeds, crops, etc.

Preflight info

Color separations

This is where you will make any notes or corrections for Webster to do

The collaboration and chat tabs

will not be used

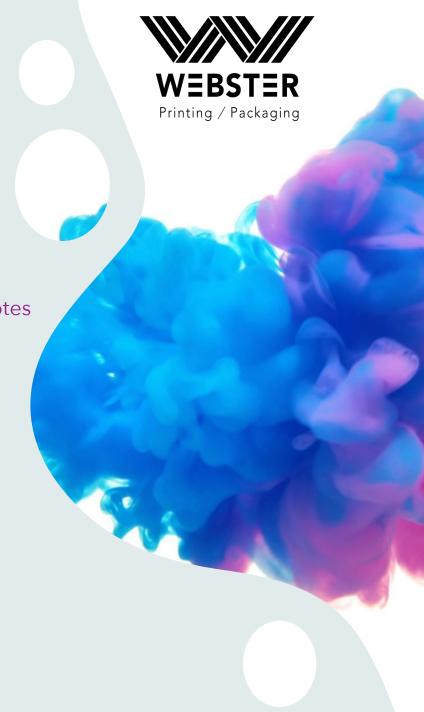

# Step 4: Approve or Reject (found at the bottom of the page)

# Review - OK a. Click Review - OK. The Review - Not OK status is available only if it is selected by the task creator. a. Click Review - Not OK. b. (Optional) Type a comment in the Comment box. c. Click Apply. b. (Optional) Type a comment in the Comment box. c. Click Apply.

### Approving

| Approve                                                                                                    | Reject                                                  |
|----------------------------------------------------------------------------------------------------|---------------------------------------------------------|
| a. Click <b>Approve</b> .                                                                                     | a. Click <b>Reject</b> .                                |
| b Solost Approve or Approve With Changes                                                                      | b (Optional) Type a comment in the Comment boy          |
| b.Select Approve or Approve With Changes.                                                                     | b. (Optional) Type a comment in the <b>Comment</b> box. |
| <b>Note:</b> The <b>Approved With Changes</b> status is available only if it is selected by the task creator. | c. Click <b>Apply.</b>                                  |
| Approve                                                                                                    |                                                         |
| Approve With Changes                                                                                          |                                                         |
| c. (Optional) Type a comment in the <b>Comment</b> box.                                                       |                                                         |
| d. Click <b>Apply.</b>                                                                                        |                                                         |
|                                                                                                    |                                                         |
|                                                                                                    |                                                         |
|                                                                                                    |                                                         |
|                                                                                                    |                                                         |

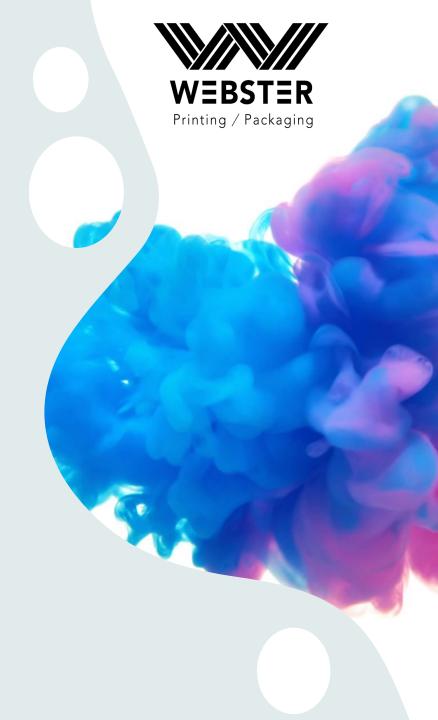

# **Step 4: Approve or Reject**

Once you approve or reject your proof, InSite will send an email to Webster and we will either make your requested corrections or we will move your job into production.

If corrections are made, you will receive another notification that the proof is ready for your review.

Thank you for choosing Webster Printing & Packaging

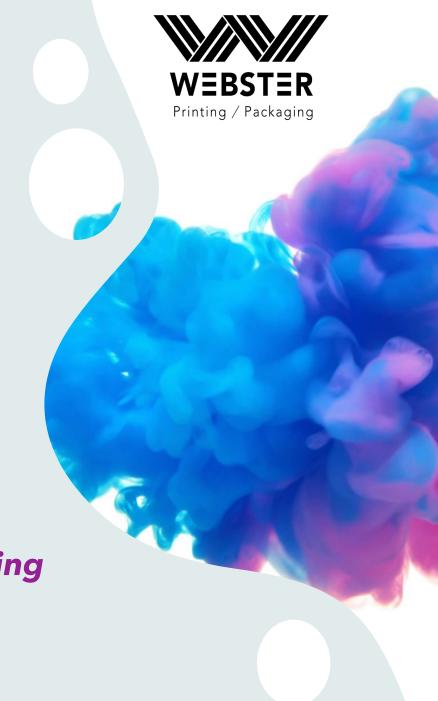